# Changes to SPARS!

- On January 2<sup>nd</sup>, 2018 all SPARS users will be prompted to authenticate twice into the system per DFAR 252.204-7012, Safeguarding Covered Defense Information and Cyber Incident Reporting.
- The Multifactor Authentication (MFA) will prompt users, after logging in with their SPARS username and password, to have a onetime password sent to either a mobile phone or a valid email address
- Before January 2<sup>nd</sup> users are encouraged to update their User Information to reflect a current mobile phone number and service provider and/or a valid email address.
- This guide will walk you through how to update your information in User Services and show you how MFA will function in SPARS.

# How to Update User Information

1) Log into your SPARS account.

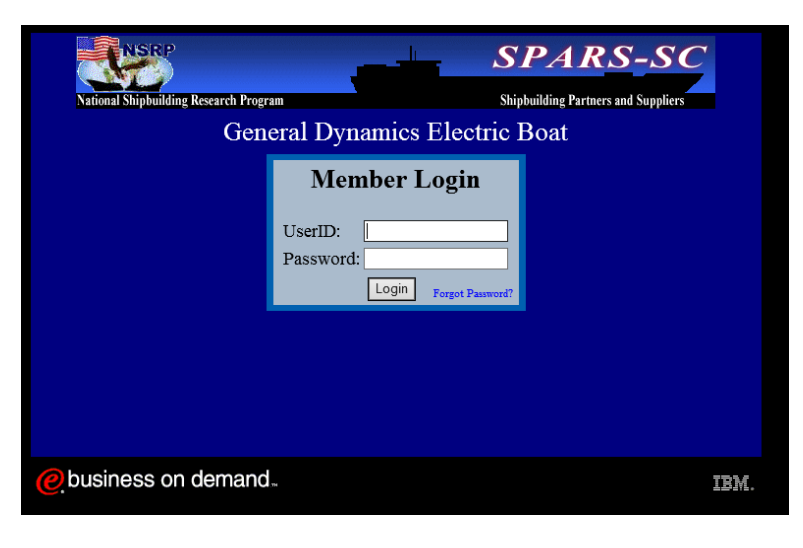

2) Click on "User Services" on the left hand side of the SPARS home screen.

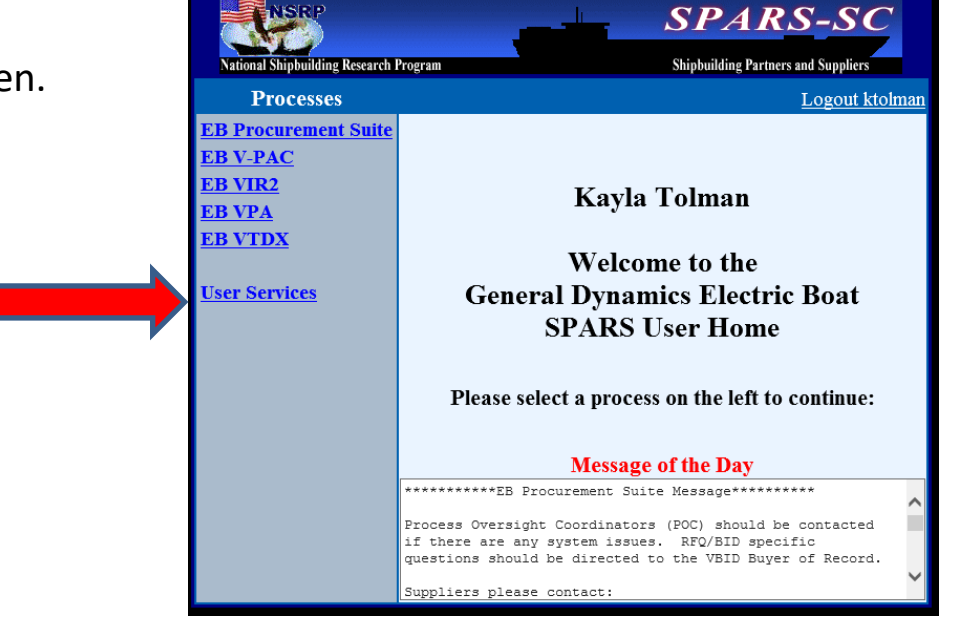

# How to Update User Information

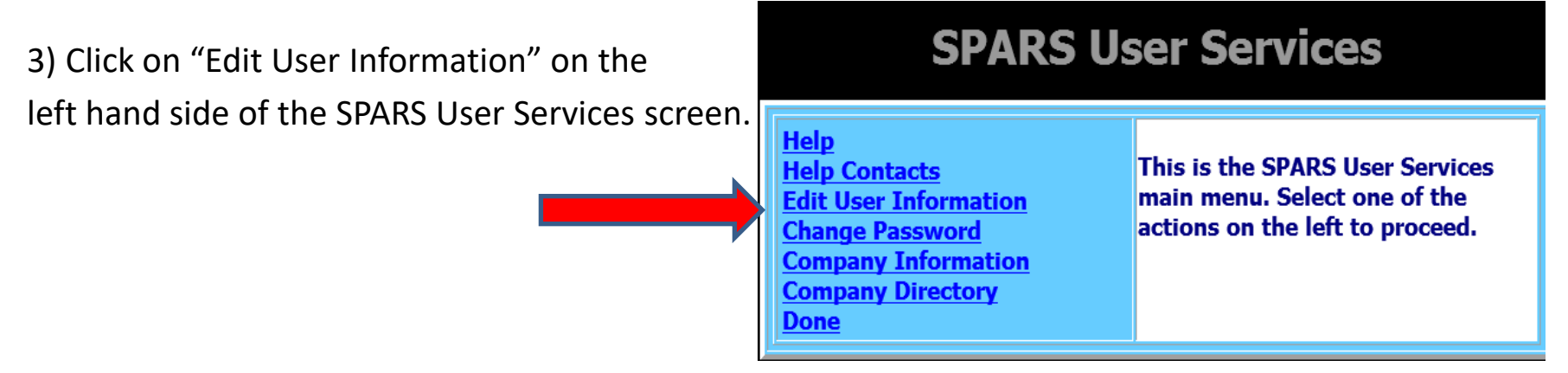

4) Check the information listed in your SPARS User Profile to ensure that your mobile phone number, mobile provider, and email address are all up to date. Update personal information as required.

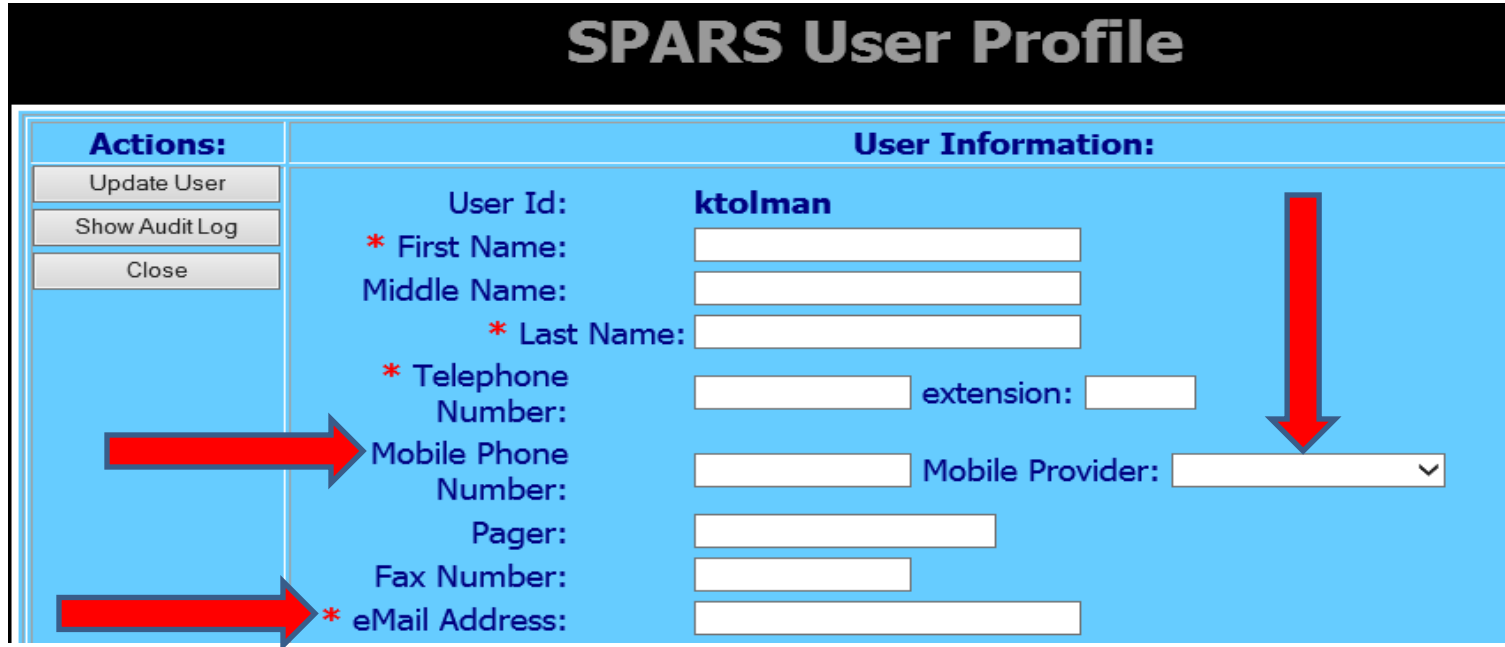

# How MFA Works

- 1) Log into SPARS using your username and password.
- 2) You will the be prompted to choose the method in which you would like to receive your one-time passcode, via text message or email.
	- If you do not have a mobile phone number and mobile provider entered in your SPARS Profile, the "Send by Text" Option will be greyed out, and you will have to select the "Can't use Texting?" box to have the code sent to your email.

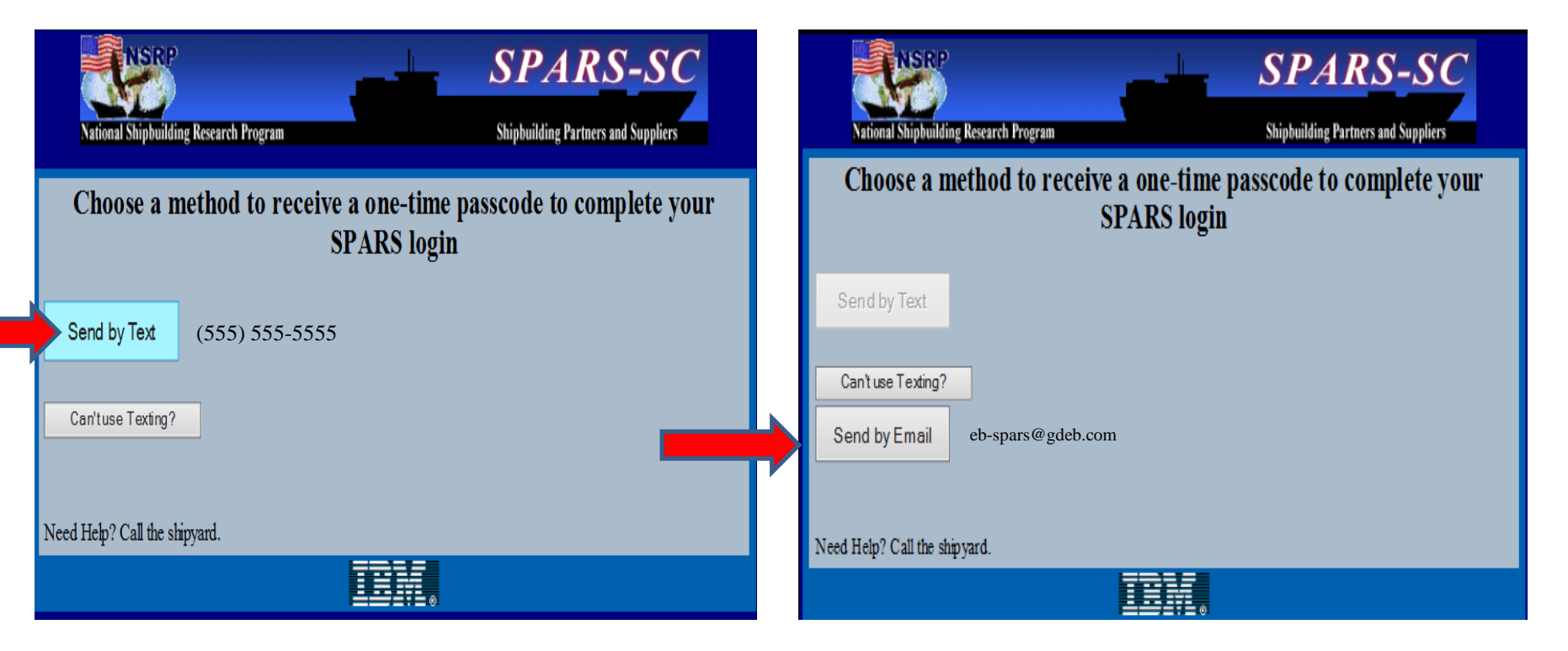

# How MFA Works

3) A one-time passcode will be sent to your mobile phone via text, or email.

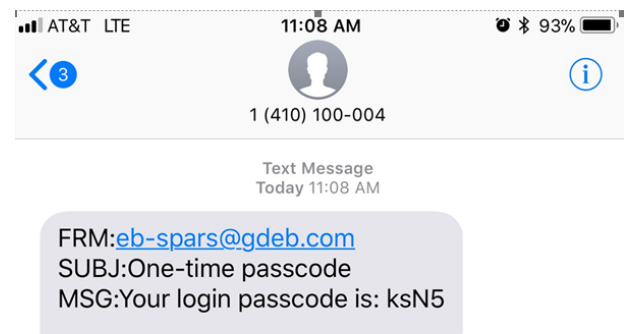

### Example of one-time code via text: Example of one-time code via email:

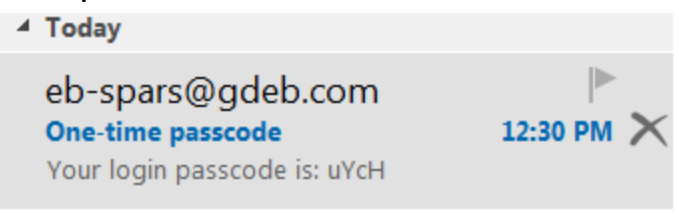

4) Enter the one-time passcode into the screen below, and click on "Submit Passcode".

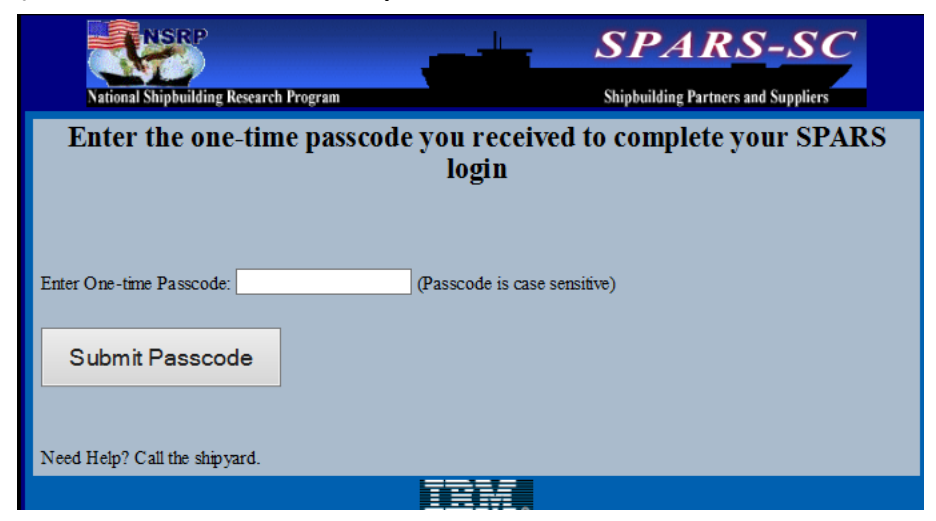

Please Note: The one-time passcode will expire after 30 minutes. If the one-time passcode is entered incorrectly 3 times users are returned to main login screen and must request a new one-time passcode.

## How MFA Works

5) Review the User Agreement Screen and click "I Accept" or "I Decline". By clicking "I Accept" it will bring users to the SPARS homepage, by clicking "I Decline" it will bring users back to the main

login screen.  $SPARS$ -SC nal Shipbuilding Research Program **Shipbuilding Partners and Suppliers Processes** Logout aga I certify that I am a US citizen or a lawful permanent resident of the United States I understand that proprietary information and technical data to which I have access or which is disclosed to me on this system may contain technical data for which dissemination to foreign persons or nations is restricted because such technical data is categorized on either the 1. United States Munitions List (USML) and, therefore, is subject to the International Traffic in Arms Regulations (ITAR, 22 CFR 120-130), or the 2. Commerce Control List (CCL) and, therefore, is subject to the Export Administration Regulations (EAR, 15 CFR 730-799). I hereby certify that such data will not be further disclosed, exported, or transferred in any manner, directly or indirectly to any third person or firm, foreign country or countries without having obtained in advance both written permission from Electric Boat or the cognizant government agency. I understand that the disclosure, export and transfer restrictions enumerated above include foreign national employees within my company, and that such disclosure or transfer, in any written, electronic or verbal form, would be considered a "Deemed Export" subject to civil and criminal penalties. **I** Accept **I** Decline

Please Contact the SPARS Administration Group with any questions or concerns.

- Phone Number: 860-433-9780
- Email Address: eb-spars@gdeb.com